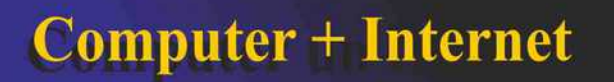

## **Alte Fotoanzeige in Windows 10 aktivieren**

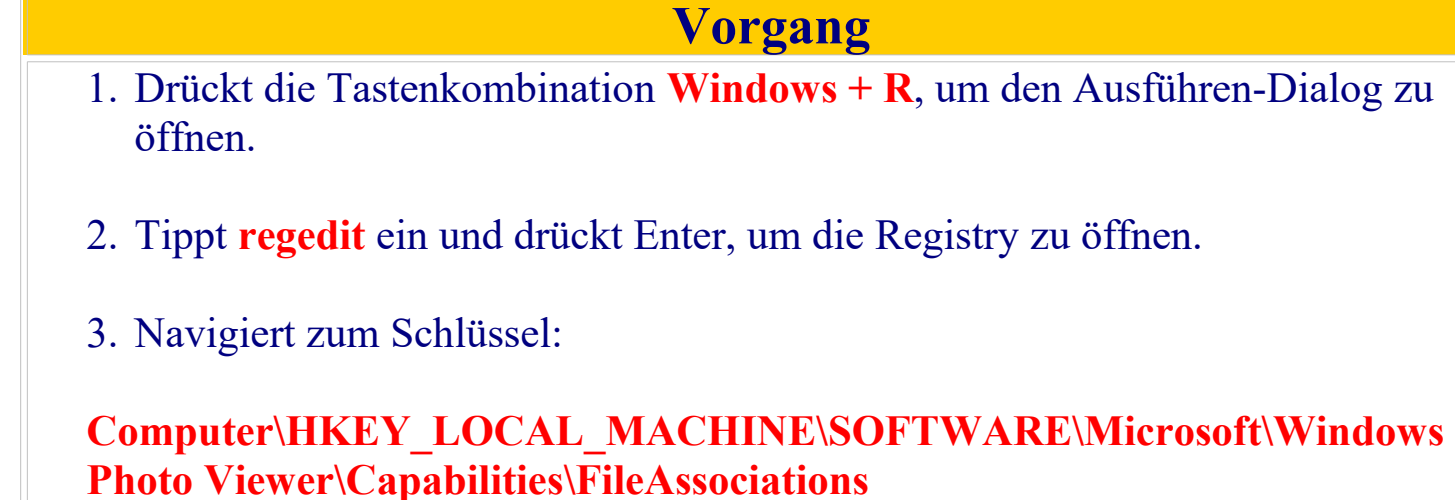

- 4. Klickt mit der rechten Maustaste auf einen freien Fensterbereich in der rechten Seite und wählt Neu > **Zeichenfolge**.
- 5. Gebt als Namen die Dateiendung **.jpg** ein und öffnet den neuen Eintrag mit einem Doppelklick.
- 6. Als Wert gebt ihr **PhotoViewer.FileAssoc.Tiff** ein und bestätigt mit OK.
- 7. Wiederholt Schritt 4 bis 6 für alle gewünschten Bild-Formate wie JPEG, PNG, BMP oder GIF, die ihr mit der alten Fotoanzeige öffnen möchtet. Der Wert bleibt immer **PhotoViewer.FileAssoc.Tiff.**

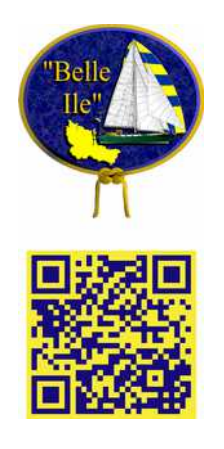